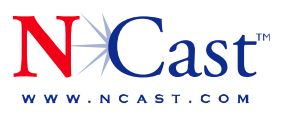

**NCAST CORPORATION 155A MOFFETT PARK DRIVE SUITE 103** SUNNYVALE, CA 94089 USA T: 408.541.9230 F: 408.541.9231

## **Dual Screen Presentations**

*How to manage a presentation using the Telepresenter M3* 

Creating a Telepresentation using the NCast Telepresenter M3 is easy—simply attach the Presenters PC and Camera to the back of the Telepresenter and you're ready to begin the capture. The intent of this document is to offer some tips on how to run an effective presentation.

**Preparation** — The Telepresenter will capture all aspects of the presentation so to can go ahead and embed flash, videos, graphics, and anything you like.

The Telepresenter will allow you to embed PiP windows that are inside, overlapping, or alongside of other windows. Be aware of any PiP areas you may want to leave open when creating your Presentation, as PiP windows can overlay important parts of the presentation, impacting readability. Make a dry run through the slides to make sure no unwanted overlaps occur.

## **Dual Monitors in Windows XP** —

Windows XP is the ideal platform for a presentation PC, because its dual-monitor mode allows one to dedicate one monitor to the presentation and the other to presentation control. That means that you can connect your laptop or PC to the Telepresenter, and then see the

Presentation control screen and Telepresenter control screen on your PC/ Laptop monitor, but only the presentation will be seen by in the associated window on the Telepresenter, and hence, your audience.

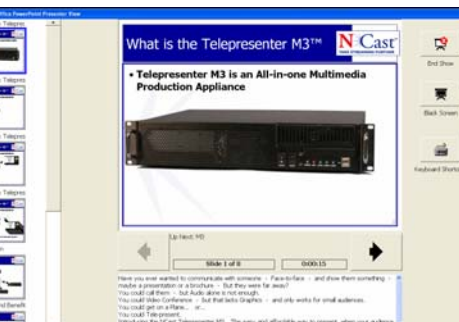

PowerPoint 2003 Presentation Control Screen

To accomplish this:

- Connect the VGA output port on your Windows XP Presentation PC to the VGA input port on the Telepresenter.
- Setup the second display in Windows
	- 1. Goto *Start* -> *Settings* -> *Control Panel -> Display and click on the Settings* tab.
	- 2. Click on the 2nd monitor graphic to highlight it and then check the "*Extend my windows desktop…*" box, and then click *Apply*.

**Using PowerPoint 2003**—Now, we will look at running a presentation using PowerPoint 2003 as an example application.

- Start PowerPoint and load your presentation. On the "*Slide Show*" menu button, click "*Setup slide show*". You will be presented with a series of options.
	- 1. Opt for "*Presented by a speaker Full Screen*" as the Show Type.
	- 2. In the "Multiple Monitors" box, select "*Display slide show on: Monitor 2 default Monitor*".
		- 3. Last, click on the box entitled "*Show Presenter view*".

Now you are ready to begin your telepresentation.

**NCAST CORPORATION 155A MOFFETT PARK DRIVE SUITE 103** SUNNYVALE, CA 94089 USA T: 408.541.9230 F: 408.541.9231

## Here is an example of how it might look once a presentation is created

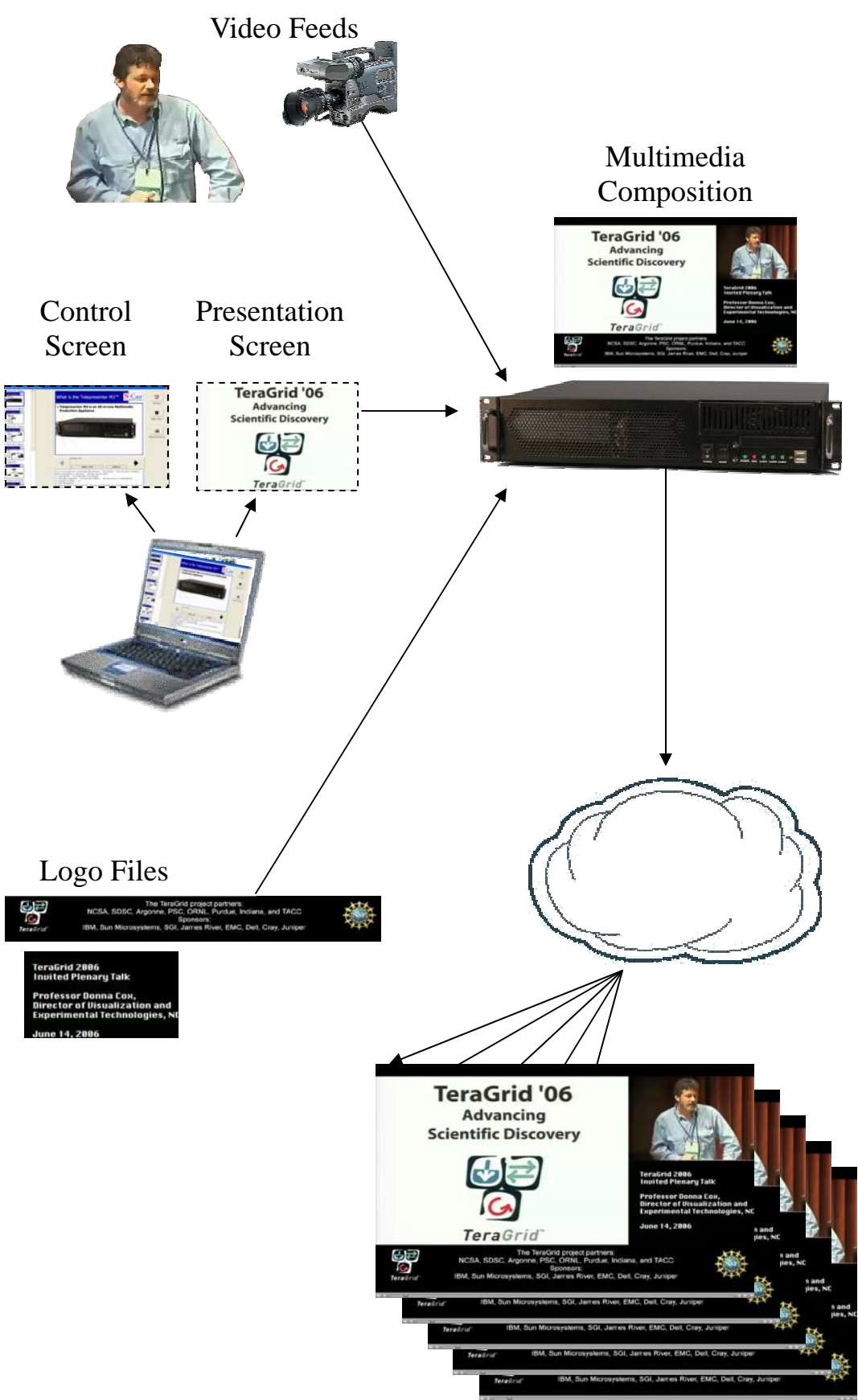